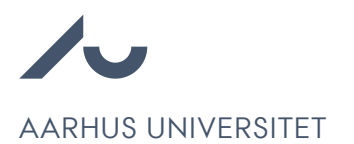

## Sådan trækker du din ansøgning tilbage

Chrome anbefales for at tilgå Emply Hire.

- 1. Log ind på Karrierecenteret via [https://au.career.emply.com/da/.](https://au.career.emply.com/da/)
- 2. Klik Slet ved den ansøgning, du ønsker at slette.

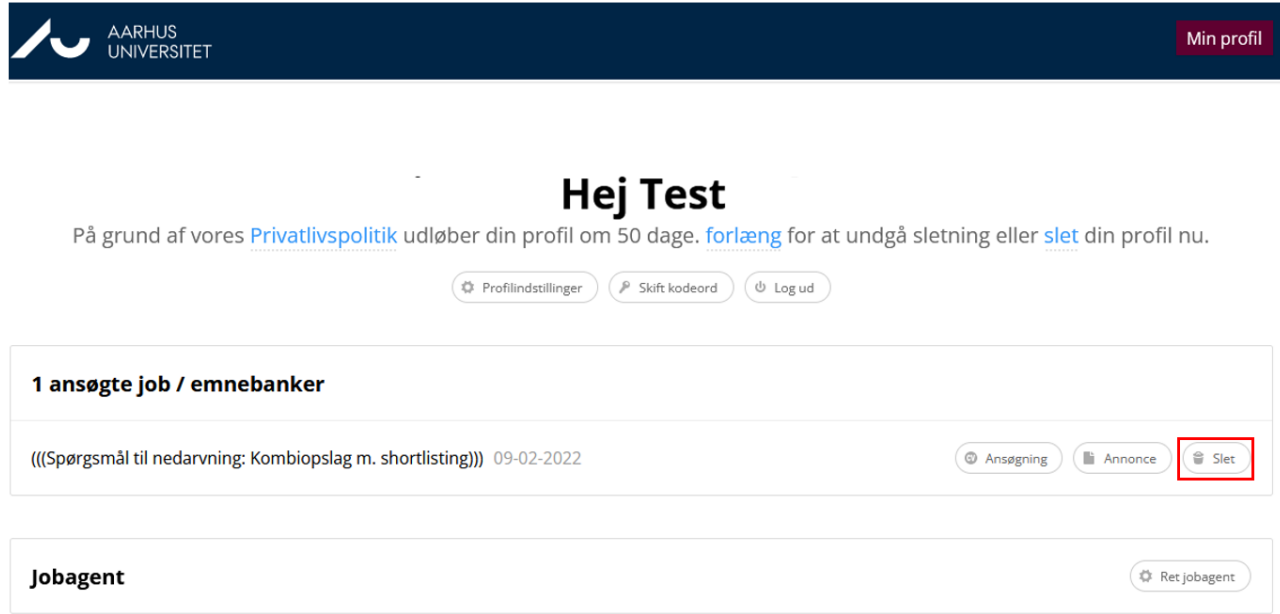

3. Klik Slet, hvorefter ansøgningen vil være trukket tilbage.

## Vil du gerne slette?

Hvis du sletter vil du miste alt data.

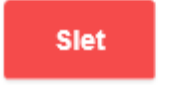

Slet ikke